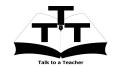

#### Instruction Sheet for GIMP Installation Spoken Tutorial Team IIT Bombay

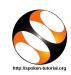

# 1 The procedure to install 1.2 GIMP on Ubuntu Linux OS

- 1. To follow the installation procedure, you need to be connected to the internet.
- 2. You must have Synaptic Package Manager installed on your machine.
- 3. If not installed, please install Synaptic Package Manager using Ubuntu Software Center.

#### 1.1 The procedure to install GIMP

- On Ubuntu 10.04 Click on System >> Administration >> Synaptic Package Manager.
- 2. On Ubuntu 11.04 and higher,
  - (a) Press the Window key on your keyboard to open DashHome.
  - (b) Type Synaptic Package Manager.
  - (c) Click on the Synaptic Package  ${f 2}$  Manager option.
- 3. Enter your password.
- 4. Click on OK.
- 5. In the search box type GIMP.
- 6. Click on the GIMP check box and click on Mark for Installation.
- 7. Click on Mark.
- 8. Finally, click on Apply.
- 9. Again, click Apply for installation.
- 10. The installation will take a few minutes depending on your internet speed.

## 1.2 The procedure to install GIMP via Terminal

- Open the terminal by pressing Ctrl + Alt
  + T keys together.
- 2. Now in the terminal type sudo apt-get install GIMP and hit Enter.
- 3. Enter the system password if required.
- 4. It will display how much have to download from internet and how much disk space will occupy.
- 5. Press y to confirm this.
- 6. This will install GIMP.

### 1.3 The procedure to check GIMP installation

- 1. Open the terminal.
- 2. Now in the terminal type GIMP & and hit Enter.
- 3. This will open the GIMP interface.

# 2 The procedure to install GIMP on Windows OS

- 1. Go to the website http://www.gimp.org/downloads/.
- 2. Click on Show other downloads.
- 3. Go to the section GIMP for Windows and download the latest GIMP version.no Installer.
- 4. Double-click the downloaded file to run it.
- 5. Follow all the instructions to install GIMP.
- 6. Once the installation is completed successfully, you can open GIMP.
- 7. To open GIMP, click on Start menu, click on All programs and then on GIMP.